# **How to File an EEOC Discrimination Charge Against Your Employer**

**Step 1: Go to the EEOC website as shown below. You can also select a different language by clicking on the Language Button on the upper right of the page. Click on link for Employees & Job Applicants to get started.**

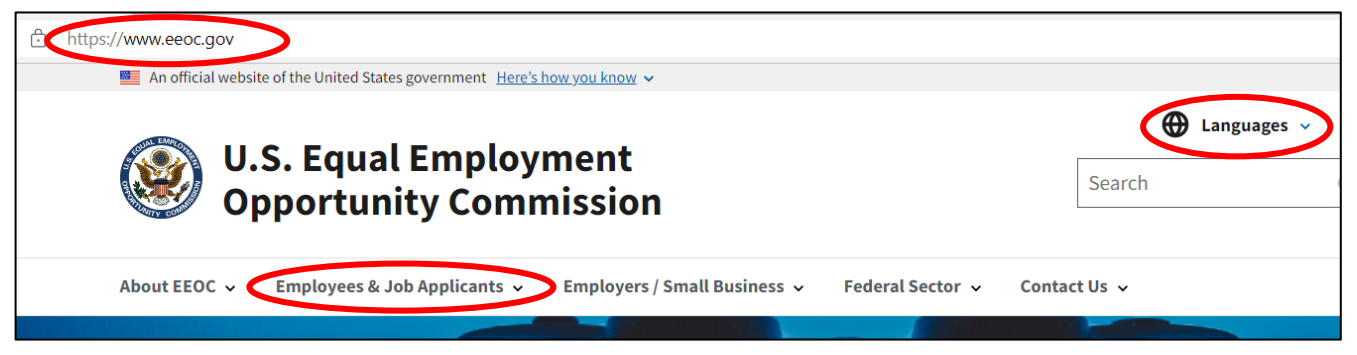

**Step 2: You can learn more about the different types of discrimination by clicking one of the links below Discrimination by Type. When you are ready to file the charge, click "Filing a Charge" below the Filing a Charge of Discrimination section. When the next page opens, click the link for EEOC Public Portal.**

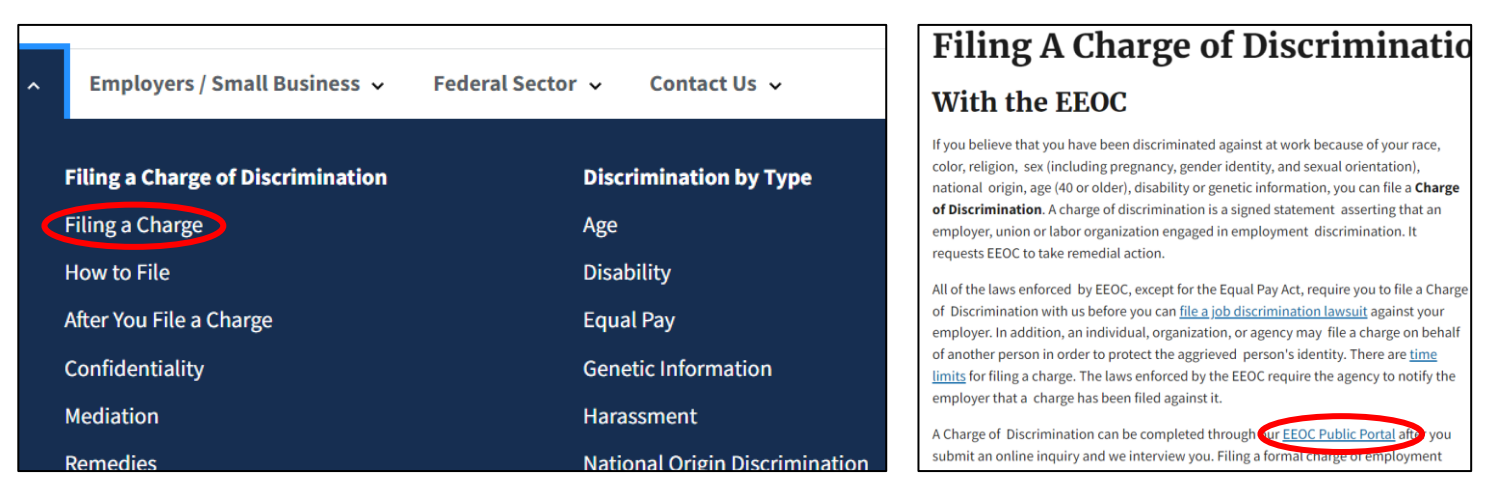

## **Step 3: Click the Filing With EEOC Link, then click the button next to Business or nonprofit organization that I work for, then click "Next".**

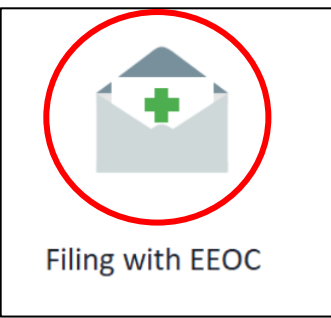

EEOC enforces Federal civil rights laws that protect you from workplace discriminatio race, color, religion, sex, national origin, age, disability, or genetic information. You ma federal, state or local laws.

If you're claiming an employer has discriminated against you, EEOC may be able to h basic questions to be sure. Your answers will not be saved unless you submit your co employers), or hearing request or appeal to EEOC (for complaints against federal age EEOC will allow us to evaluate your information and advise you on what we can do to

To get started, please tell us what type of employer you believe discriminated against following:

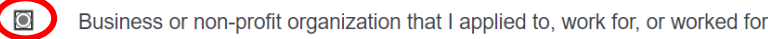

- $\bigcirc$ State or Local Government that I applied to, work for, or worked for
- $\circ$ Union that represents me
- $\bigcirc$ Temp agency or staffing firm that did not refer me to a job
- Federal Government agency that I applied to, work for, or worked for as a f  $\bigcirc$
- $\bigcirc$ Other

**Next** 

**Return Hon** 

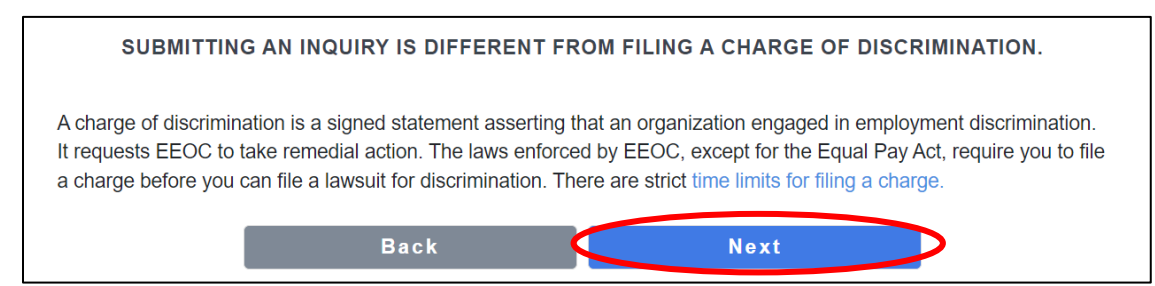

**Step 5: Click any of the links, or watch one of the videos to learn more about filing a charge at this time. If you wish to continue to file a charge, click the next button.**

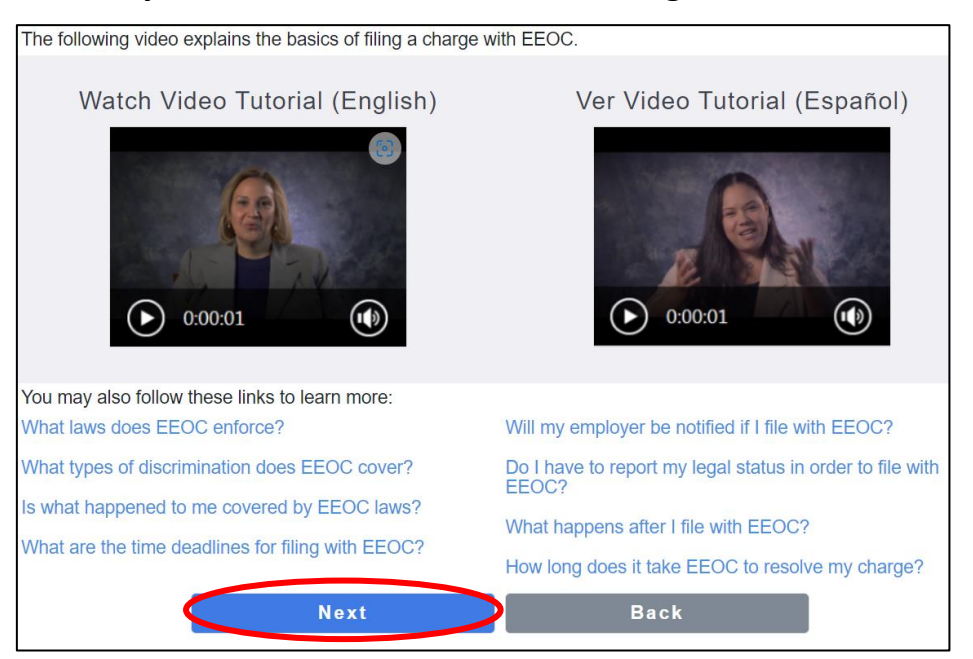

### **Step 6: Select the date of when the discrimination occurred on the drop down calendar box, then click the next button.**

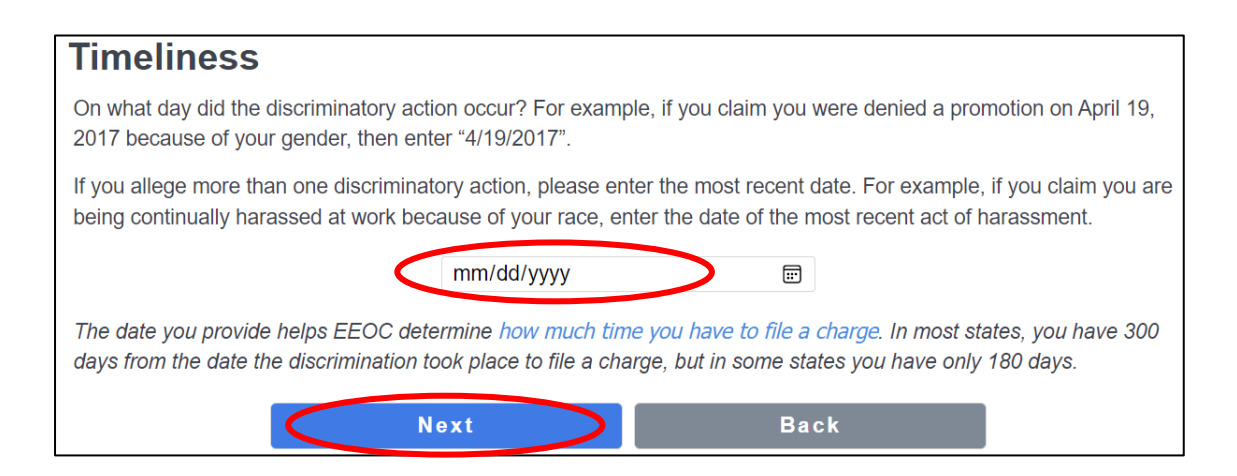

#### **Step 7: Click the button next to the type of discrimination that applies to your situation, then click the Next button.**

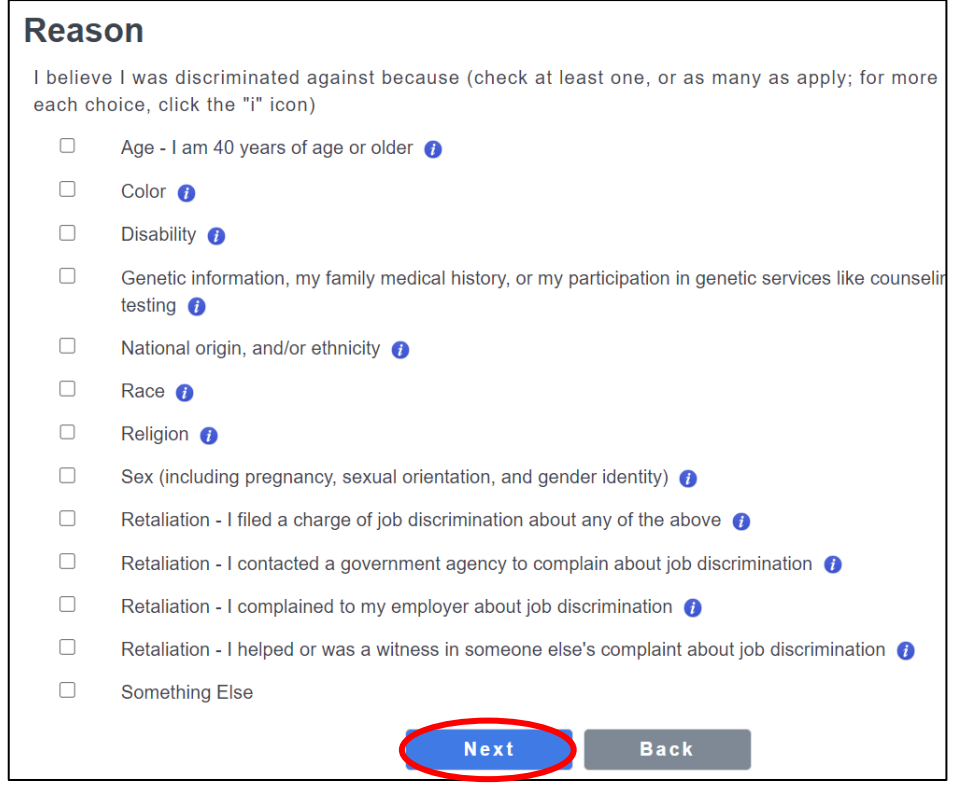

**Step 8: Select the amount of employees that best matches how many employees you have working at your location, then select the Next button.**

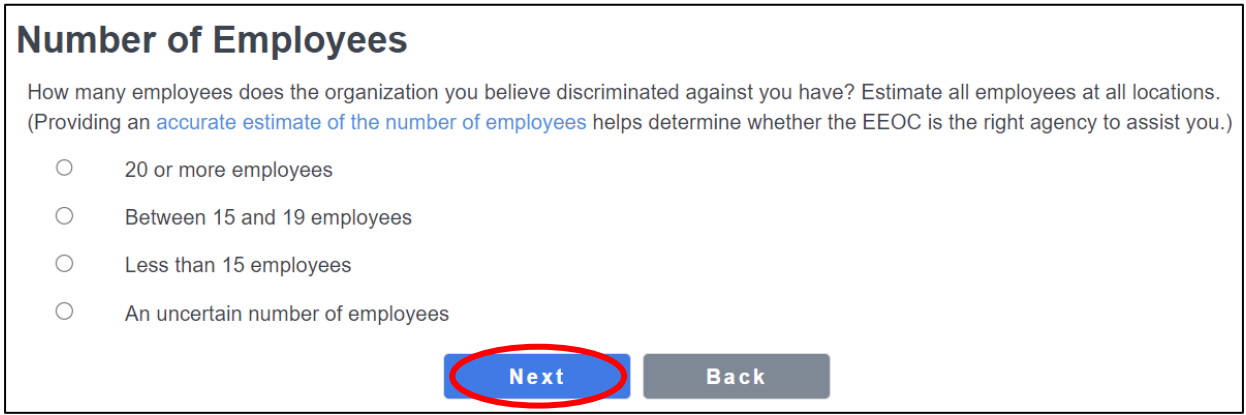

**Step 9: In the drop-down box, select the location where you were discriminated against by State, then click Next.**

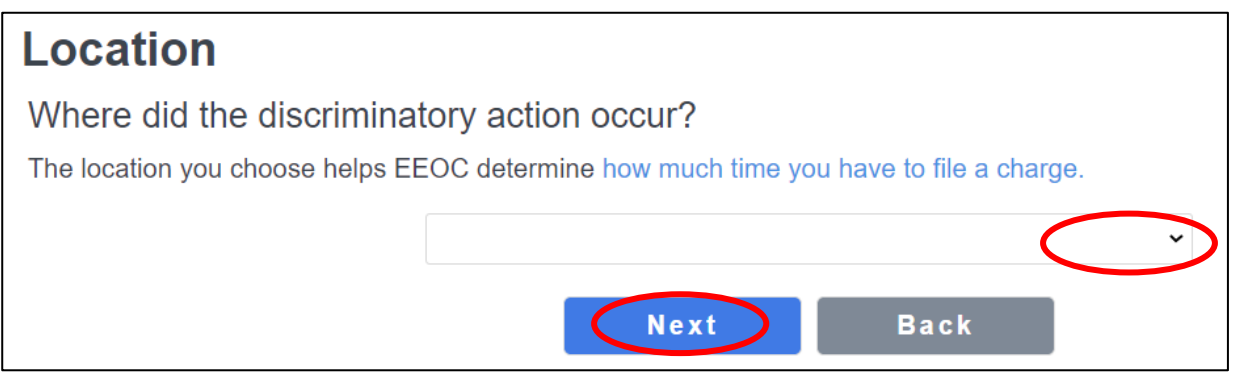

**Step 10: Review the Summary to make sure everything you entered was accurate, then click the Next button.**

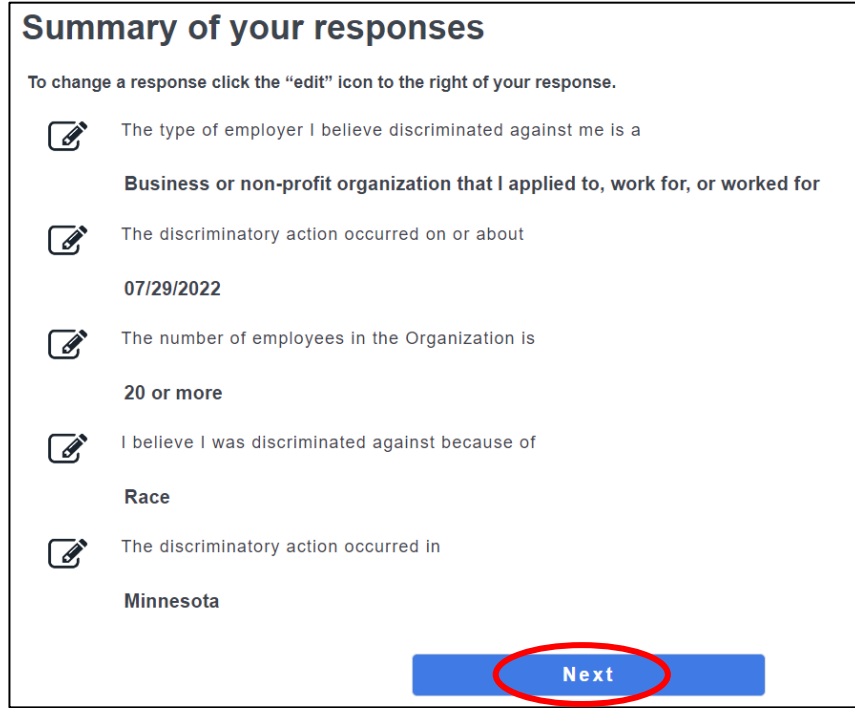

**Step 11: On the next page, the information in the red box below tells you if you need to schedule an interview with an EEOC representative. Click the next button to continue.**

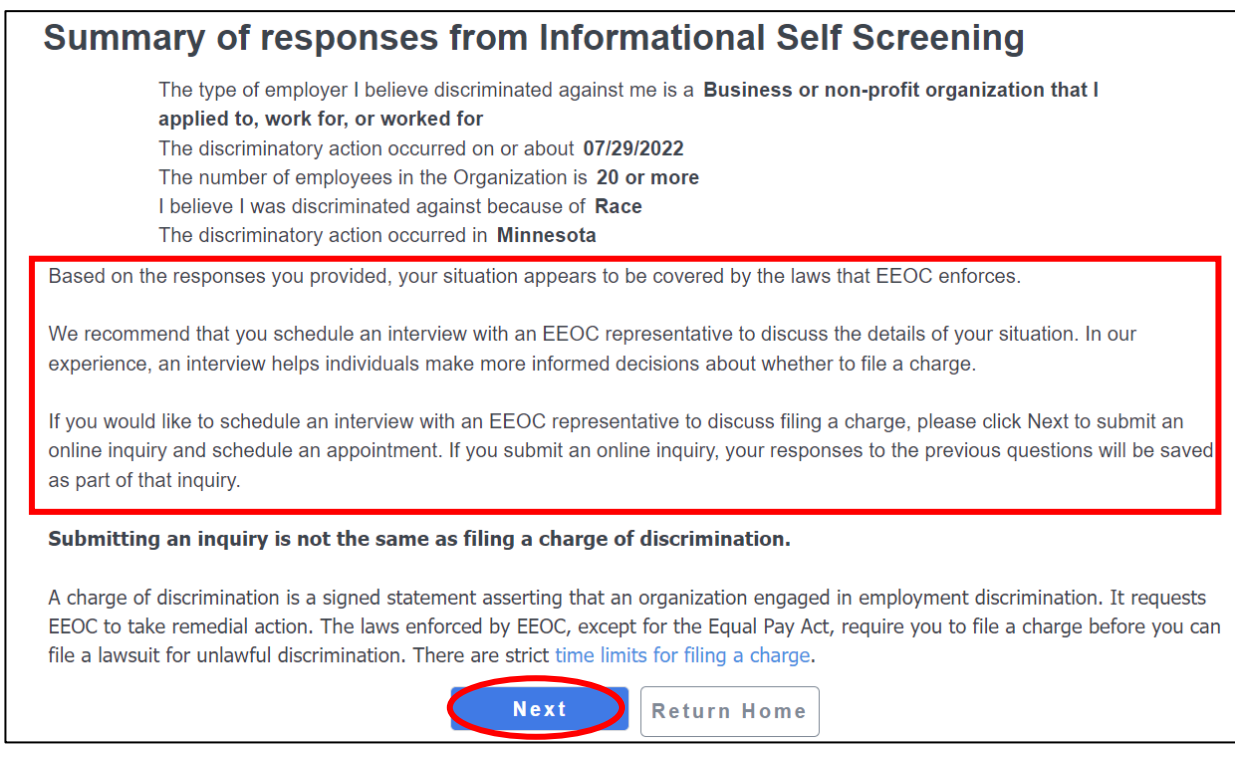

#### **Step 12: Read the disclaimer, and click the Register link to continue.**

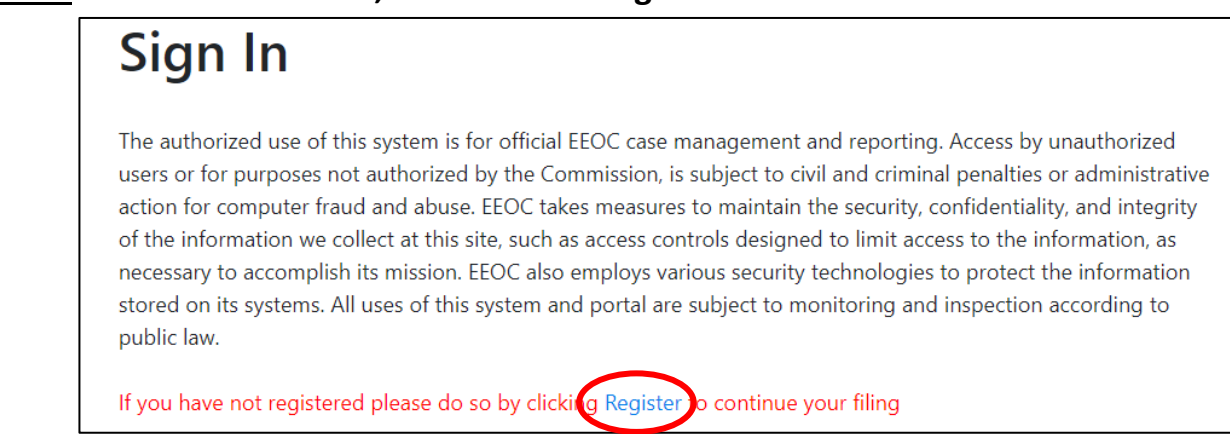

#### **Step 14: Read the Privacy Policy, then click ok at the bottom of the policy to begin entering your personal contact information in. Click the submit button after filling in the information and an Investigator will reach out to you to get the process finalized.**

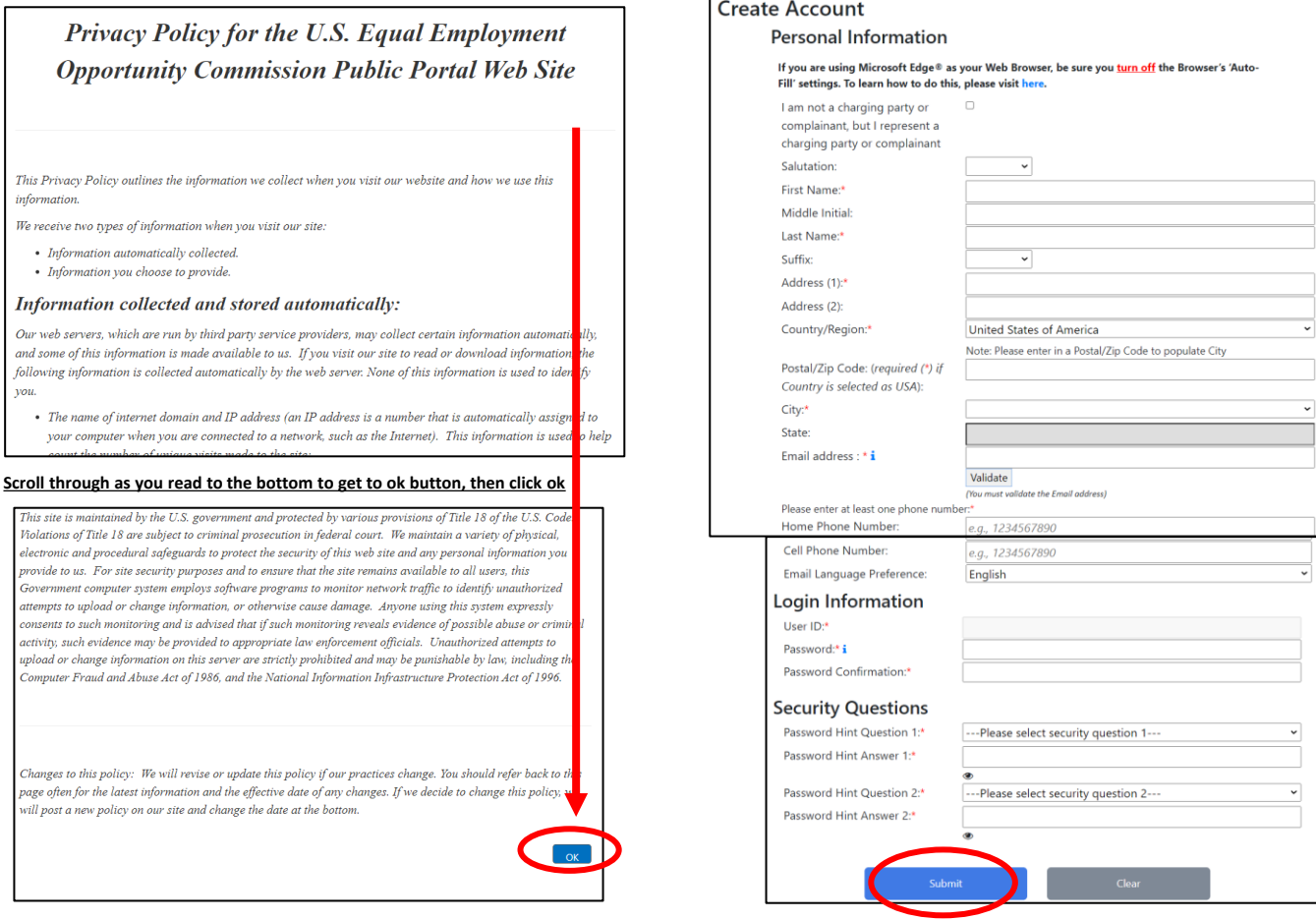